# επεξεργασία κειµένου

# πως αντιγράφουµε ή µεταφέρουµε κείµενο

Μια από τις ευκολίες, που µας δίνουν τα προγράµµατα επεξεργασίας κειµένου, είναι η δυνατότητα να αντιγράφουµε ή να µεταφέρουµε τµήµατα κειµένου µέσα στο ίδιο το κείµενο ή ανάµεσα σε διαφορετικά έγγραφα.

Για να κατανοήσουµε καλύτερα αυτό, θα χρησιµοποιήσουµε για παράδειγµα τις τέσσερις πρώτες στροφές του ποιήµατος «Ο ΚΥΝΗΓΟΣ» του Αλεξάνδρου Πάλλη, που περιέχουν στίχους που επαναλαµβάνονται.

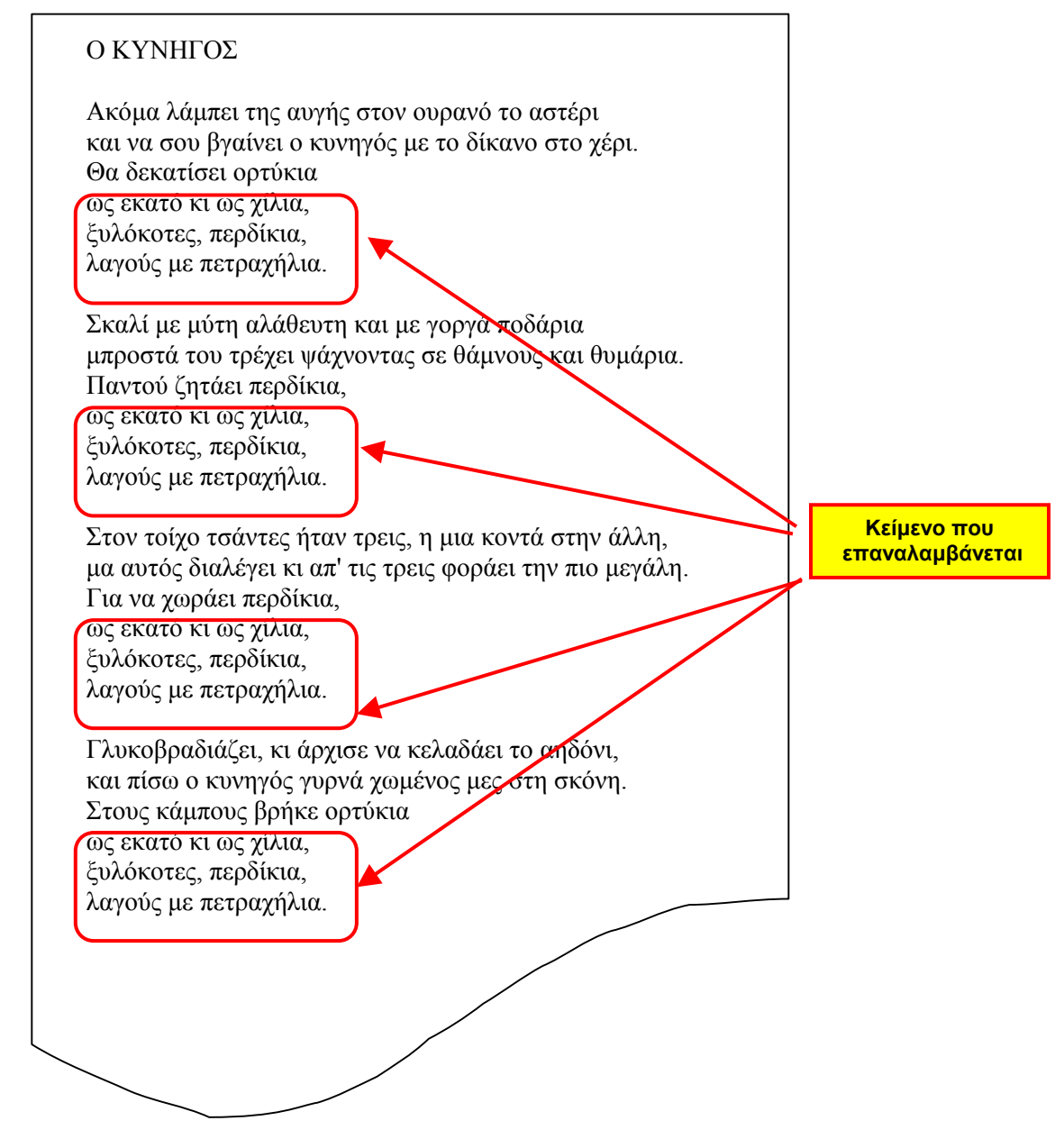

Γράφουμε το κείμενο της πρώτης στροφής και των τριών πρώ-<br>των σειρών της δεύτερης. Οι επόμενες τρεις σειρές της εί-<br>ναι ακριβώς ίδιες με αυτές της πρώτης στροφής και μπορούμε να τις αντιγράψουµ<sup>ε</sup> από αυτή. Για να αντιγράψουµ<sup>ε</sup> ένα <sup>τ</sup>µή- <sup>µ</sup><sup>α</sup> κειµένου πρέπει πρώτα να το επιλέξουµε.

#### πως επιλέγουµε κείµενο

Για να επιλέξουµ<sup>ε</sup> ένα <sup>τ</sup>µήµ<sup>α</sup> κειµένου, τοποθετούµ<sup>ε</sup> το ση- <sup>µ</sup>είο εισαγωγής στη µία άκρη του και κρατώντας πατηµένο το πλήκτρο *Shift* οδηγούμε το δείκτη του ποντικιού στην άλλη.<br>Πατώντας το αριστερό πλήκτρο του ποντικιού, το τμήμα του κειµένου επιλέγεται, ενώ συγχρόνως εµφανίζεται στην οθόνη φωτισμένο διαφορετικά, όπως φαίνεται στην εικόνα που ακο−<br>λουθεί:

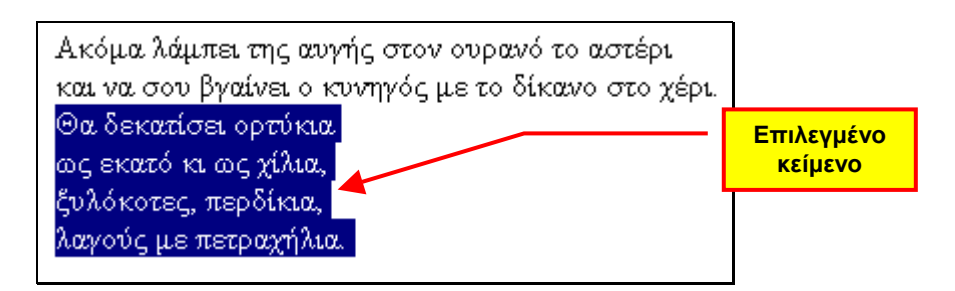

#### πως αντιγράφουµε κείµενο

Επανερχόμαστε στο παράδειγμά μας και επιλέγουμε, όπως ανα-<br>φέραμε προηγουμένως, τις τρεις τελευταίες σειρές της πρώ-<br>της στροφής. Από τον κατάλογο επιλογών *<u>Ε</u>πεξεργασία* ενεργο-<br>ποιούμε την *Αντιγραφή*. Κατόπιν οδηγούμε ση. Τότε το επιλεγµένο κείµενο εµφανίζεται και στο σηµείο αυτό, όπως φαίνεται στην εικόνα που ακολουθεί:

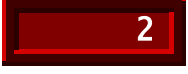

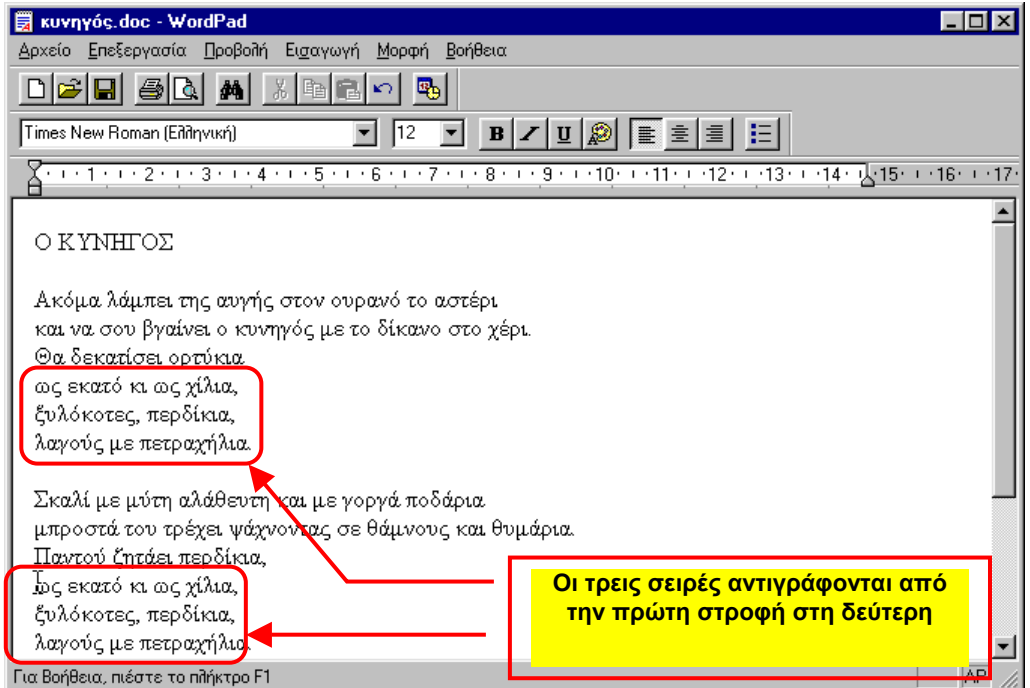

Αν οδηγήσουµε το σηµείο εισαγωγής σε άλλο σηµείο µέσα στο έγγραφο και επιλέξουμε την *<u>Ε</u>πικόλληση* θα εμφανιστεί πάλι το κείµενο που αντιγράψαµε. Το ίδιο µπορούµ<sup>ε</sup> να το επανα- λάβουµ<sup>ε</sup> όσες φορές επιθυµούµ<sup>ε</sup> και πάντοτε θα <sup>ε</sup>µφανίζεται το κείµενο αυτό, µέχρι να επιλέξουµε και να αντιγράψουµε κάποιο άλλο.

#### πως διαγράφουµε τµήµα κειµένου

Όπως γνωρίζουµε, για να διαγράψουµε ένα χαρακτήρα αριστερά από το σηµείο εισαγωγής, χρησιµοποιούµε το πλήκτρο Backspace, ενώ για να διαγράψουμε ένα χαρακτήρα δεξιά του, πατάµε το πλήκτρο Delete. Για να διαγράψουµε τώρα ένα τµήµα κειµένου δεν είναι πρακτικό να σβήνουµε έναν – έναν τους χαρακτήρες του. Τα προγράµµατα επεξεργασίας κειµένου µας δίνουν τη δυνατότητα να διαγράψουµε ολόκληρο το τµήµα πατώντας ένα από τα πλήκτρα που αναφέραµε προηγουµένως, αρκεί πρώτα να έχουµε επιλέξει το κείµενο, όπως µάθαµε προηγουµένως.

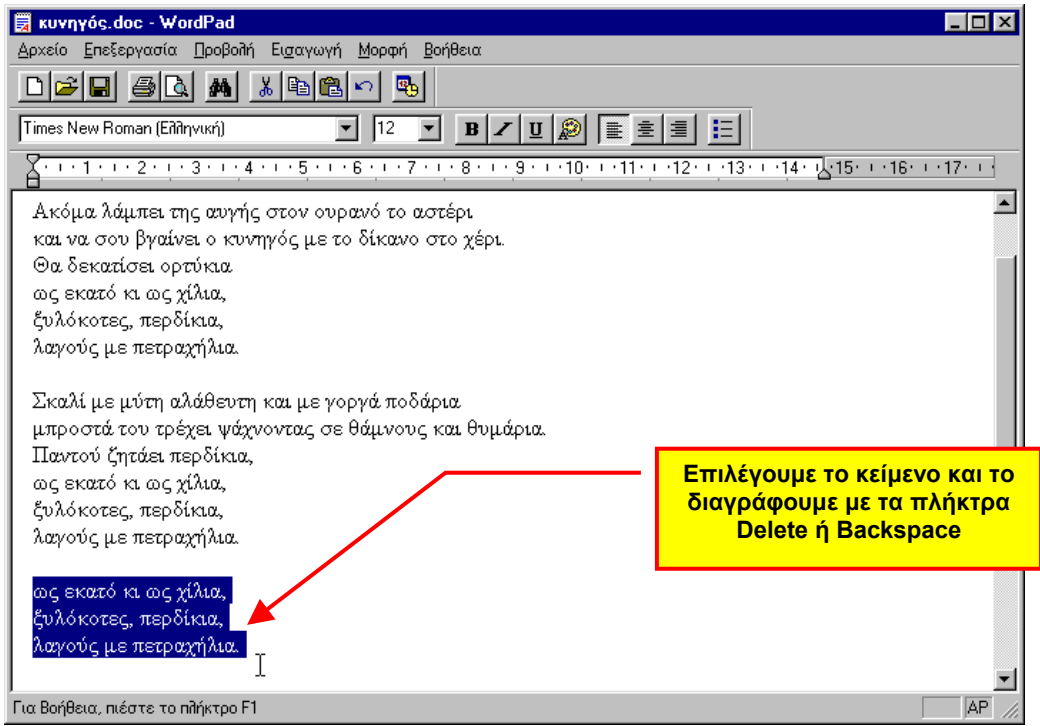

#### πως αντικαθιστούµε κείµενο

Μια άλλη δυνατότητα, που μας δίνουν τα προγράμματα επεξερ-<br>γασίας κειμένου, είναι η απευθείας αντικατάσταση κειμένου.<br>Στο παράδειγμά μας, παρατηρώντας την τρίτη σειρά της δεύ-<br>τερης και της τρίτης στροφής, βλέπουμε ότι εί

Αφού πληκτρολογήσουµε τις δύο πρώτες σειρές της τρίτης στροφής αντιγράφουµε τις τέσσερις τελευταίες σειρές της δευτερής. Για να αντικαταστήσουμε στην τρίτη σειρά το κεί-<br>μενο «Παντού ζητάει» με το κείμενο «Για να χωράει», μπο-<br>ρούμε να επιλέξουμε το πρώτο και να αρχίσουμε να πληκτρο-<br>λογούμε το δεύτερο. Μόλις πατήσουμε το πρώτο πλ περίπτωσή µας αυτό που αντιστοιχεί στο γράµµα «Γ»- το επι- λεγµένο κείµενο διαγράφεται και στη θέση του <sup>ε</sup>µφανίζεται το νέο.

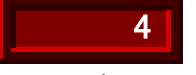

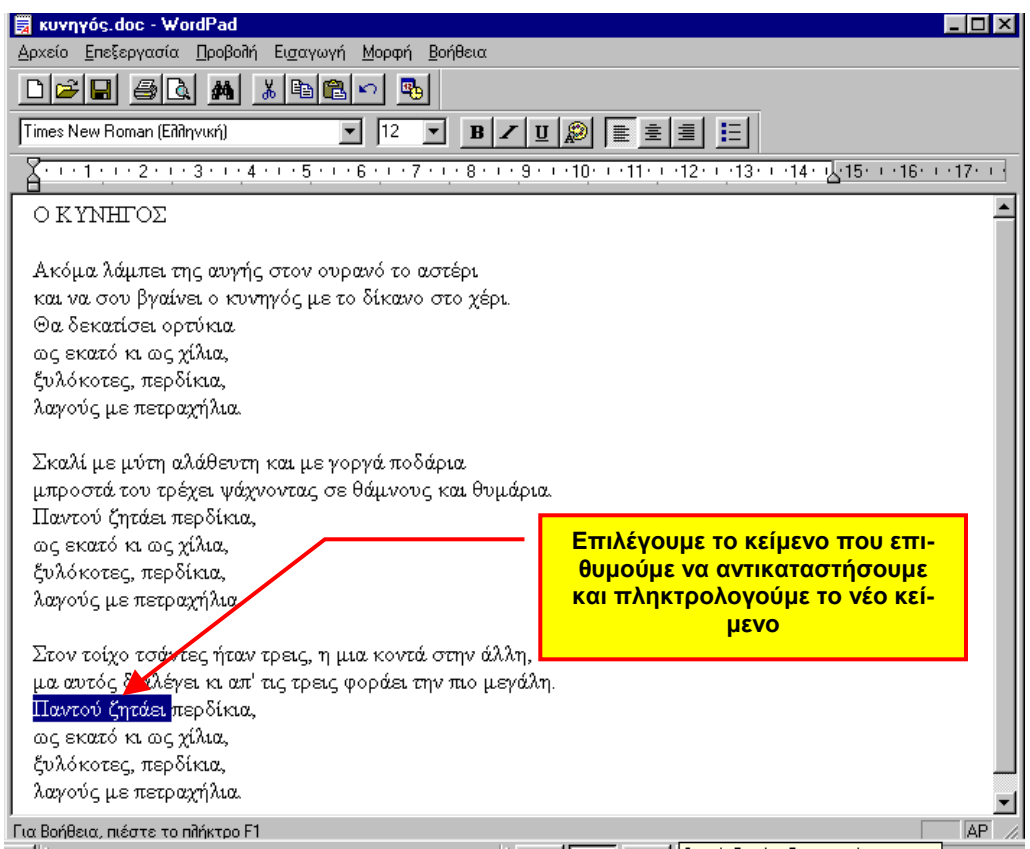

#### πως µεταφέρουµε κείµενο

Εκτός από την αντιγραφή, τα προγράµµατα επεξεργασίας κειµένου µας επιτρέπουν να µεταφέρουµε κείµενο. Η διαδικασία της µεταφοράς είναι παρόµοια µε αυτή της αντιγραφής, µόνο που αντί για την επιλογή *Αντι<u>γ</u>ραφή* του καταλόγου *Επεξεργα-*<br>*σία* ενεργοποιούμε την επιλογή *Απ<u>ο</u>κοπή*. Τότε το επιλεγμένο κείμενο εξαφανίζεται από την οθόνη και με την επιλογή *Επι-<br><i>κόλληση* εμφανίζεται, σε όποιο σημείο του εγγράφου επιθυ-<br>μούμε.

Στην ακόλουθη εικόνα έχουν µετακινηθεί οι στροφές του ποιήµατος, ώστε η τέταρτη να εµφανίζεται τρίτη και η τρίτη πρώτη.

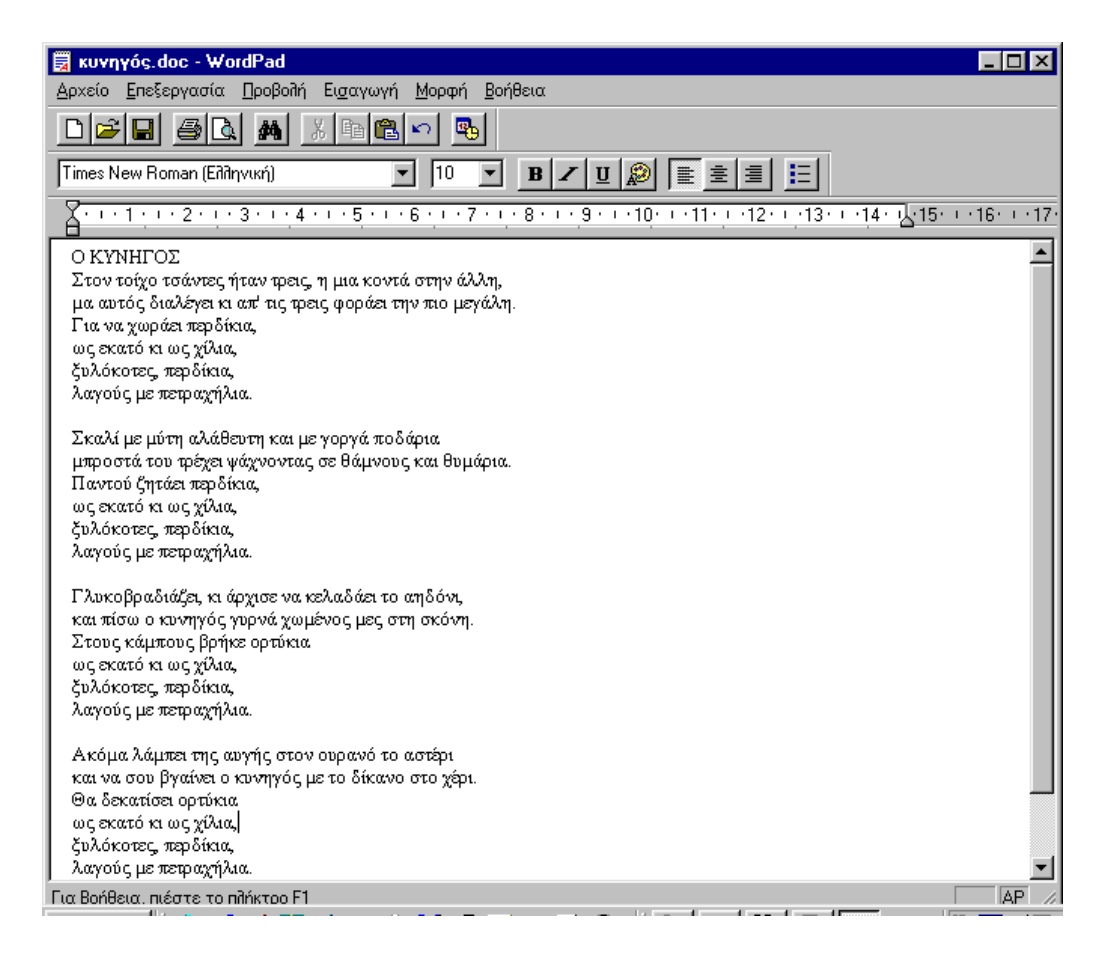

#### χρήσιµα εργαλεία

Για τις προηγούµενες διαδικασίες που αναφέραµε, εκτός από τον κατάλογο επιλογών µπορούµε να χρησιµοποιήσουµε και άλλα εργαλεία, τα οποία εµφανίζονται στον ακόλουθο πίνακα.

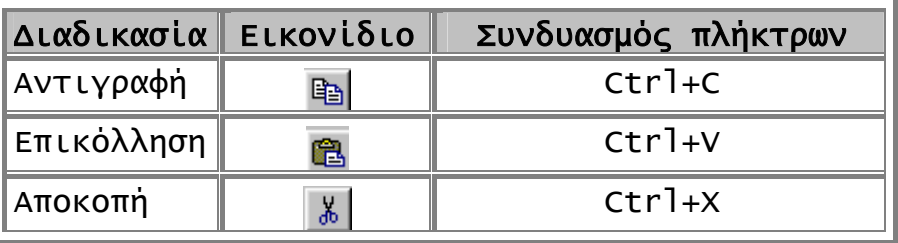

6

### πως εισάγουµε εικόνα σε κείµενο

Με τα σύγχρονα προγράµµατα επεξεργασίας κειµένου µπορούµε να εισάγουμε σε ένα έγγραφο εικόνες, σχέδια, κ.ά. Για να<br>κατανοήσουμε, καλύτερα, αυτή, τη δυνατότητα, πρώτα, θα κατανοήσουμε καλύτερα αυτή τη δυνατότητα, πρώτα<br>ενσωματώσουμε σε ένα κείμενο μια εικόνα που εί κείμενο μια εικόνα που είναι αποθηκευµένη σε αρχείο.

#### πως εισάγουµε έτοιµη εικόνα

Ας υποθέσουµε ότι θέλουµε να γράψουµε µια πρόσκληση για ένα πάρτι. Η πρόσκληση θα είναι πιο ωραία αν περιέχει και κάποιες εικόνες.

Έτσι καλούμε πρώτα το *Wordpad* και πληκτρολογούμε το κείμε-<br>νο της πρόσκλησης. Αφού τελειώσουμε την πληκτρολόγηση από τον κατάλογο *Εισαγ<u>ω</u>γή* επιλέγουμε *Αν<u>τ</u>ικείμενο,* οπότε εμφα-<br>νίζεται το πλαίσιο που ακολουθεί:

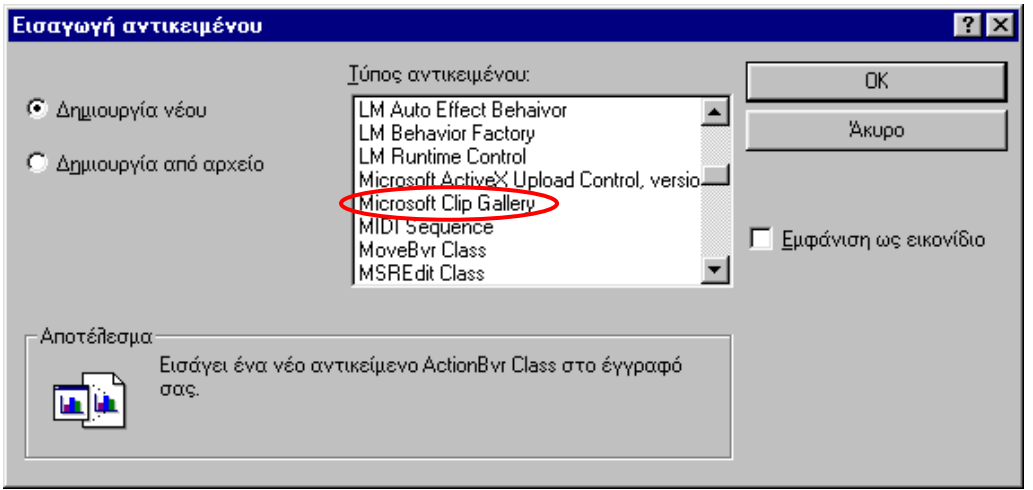

Σε αυτό επιλέγουμε το *Microsoft Clip Gallery -*αν δεν εμφα-<br>νίζεται χρησιμοποιούμε τη λωρίδα κύλισης- οπότε εμφανίζε-<br>ται το ακόλουθο πλαίσιο, το οποίο περιέχει εικόνες οργανω-<br>μένες σε διάφορες κατηγορίες.

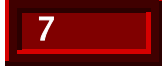

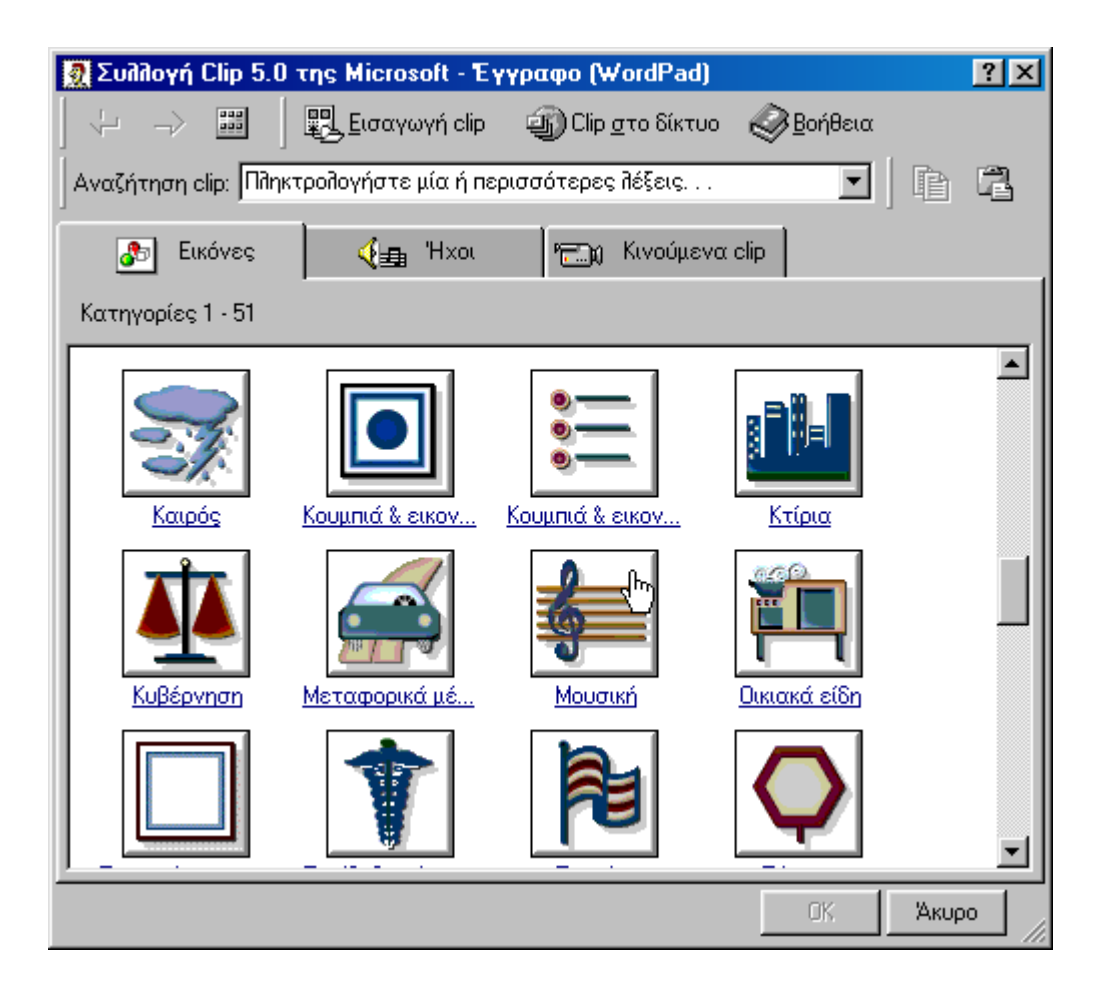

Από αυτές επιλέγουμε μια κατηγορία, για παράδειγμα «<u>Μουσι-</u><br><u>κή</u>», οπότε εμφανίζεται ένα πλαίσιο παρόμοιο με αυτό που φαίνεται στην εικόνα που ακολουθεί:

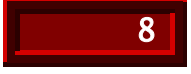

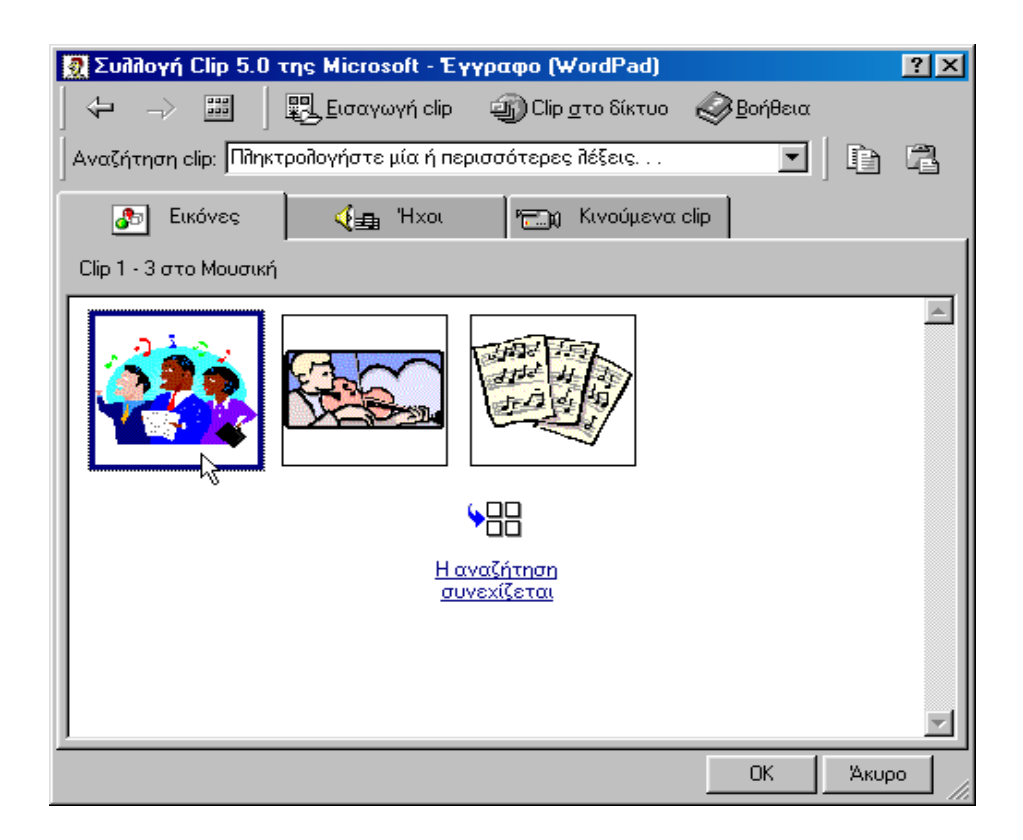

Από το πλαίσιο αυτό επιλέγουµε την εικόνα που επιθυµούµε, για παράδειγµα την πρώτη. Η εικόνα αυτή εµφανίζεται µέσα στο έγγραφο, εκεί όπου βρίσκεται το σηµείο εισαγωγής, όπως φαίνεται και στην εικόνα που ακολουθεί:

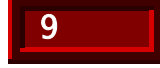

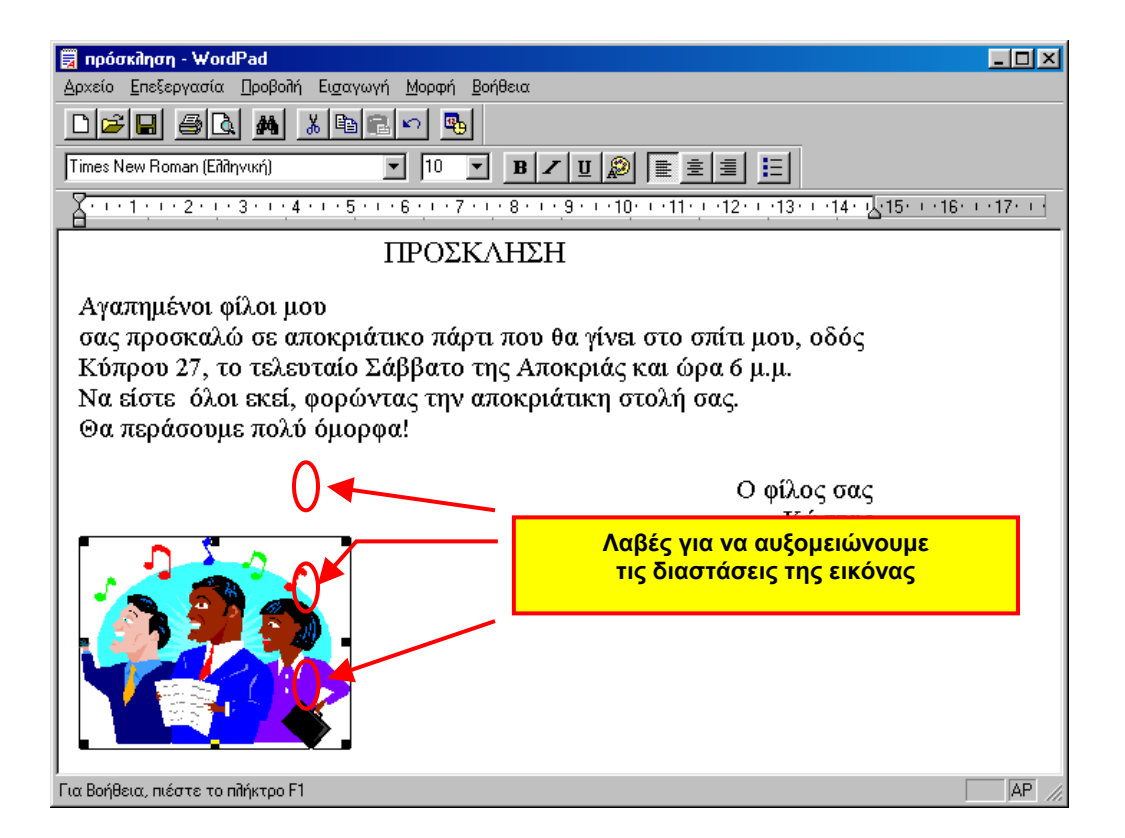

Μπορούµ<sup>ε</sup> να αυξοµειώνουµ<sup>ε</sup> τις διαστάσεις της εικόνας, ε- φαρµόζοντας την τεχνική «σύρε και άφησε». Πρώτα επιλέγουµ<sup>ε</sup> την εικόνα πατώντας το αριστερό πλήκτρο του ποντικιού, ενώ ο δείκτης του βρίσκεται πάνω σε αυτή. Κατόπιν οδηγούμε το<br>δείκτη του ποντικιού σε μια από τις οκτώ λαβές που εμφανίδονται γυρω από την εικόνα και κρατώντας πατημένο το αρι-<br>στερό πλήκτρο του ποντικιού µετακινούµε το δείκτη µέχρι να αποκτήσει η εικόνα τις διαστάσεις που θέλουµε.

#### πως εισάγουµε ένα τµήµα εικόνας

Σε ένα έγγραφο, εκτός από ολόκληρη εικόνα, µπορούµ<sup>ε</sup> να εν- σωµατώνουµ<sup>ε</sup> και <sup>τ</sup>µήµατα άλλων εικόνων. Για παράδειγµ<sup>α</sup> θα ενσωματώσουμε στην κάρτα μας ένα από τα μπαλόνια, που υ-<br>πάρχουν στην εικόνα που περιέχεται στο αρχείο με όνομα baloons.bmp.

Με τη Ζωγραφική των Windows ανοίγουµε το αρχείο αυτό και µε τη βοήθεια των εργαλείων Επιλογή ή Επιλογή ελεύθερης *μορφής* |<del>1^`</del>|'—'| επιλέγουμε ένα μπαλόνι, για παράδειγμα το πράσινο. Από τον κατάλογο <u>Ε</u>πεξ*εργασία* ενεργοποιούμε την

## 10

Αντιγραφή και επιστρέφουµε στο Wordpad. Οδηγούµε το σηµείο εισαγωγής εκεί όπου επιθυµούµε να τοποθετήσουµε το µπαλόνι και από τον κατάλογο <u>Ε</u>π*εξεργασία* του *Wordpad* επιλέγουμε Επικόλληση. Το µπαλόνι ενσωµατώνεται στο έγγραφό µας, όπως φαίνεται και στην εικόνα που ακολουθεί:

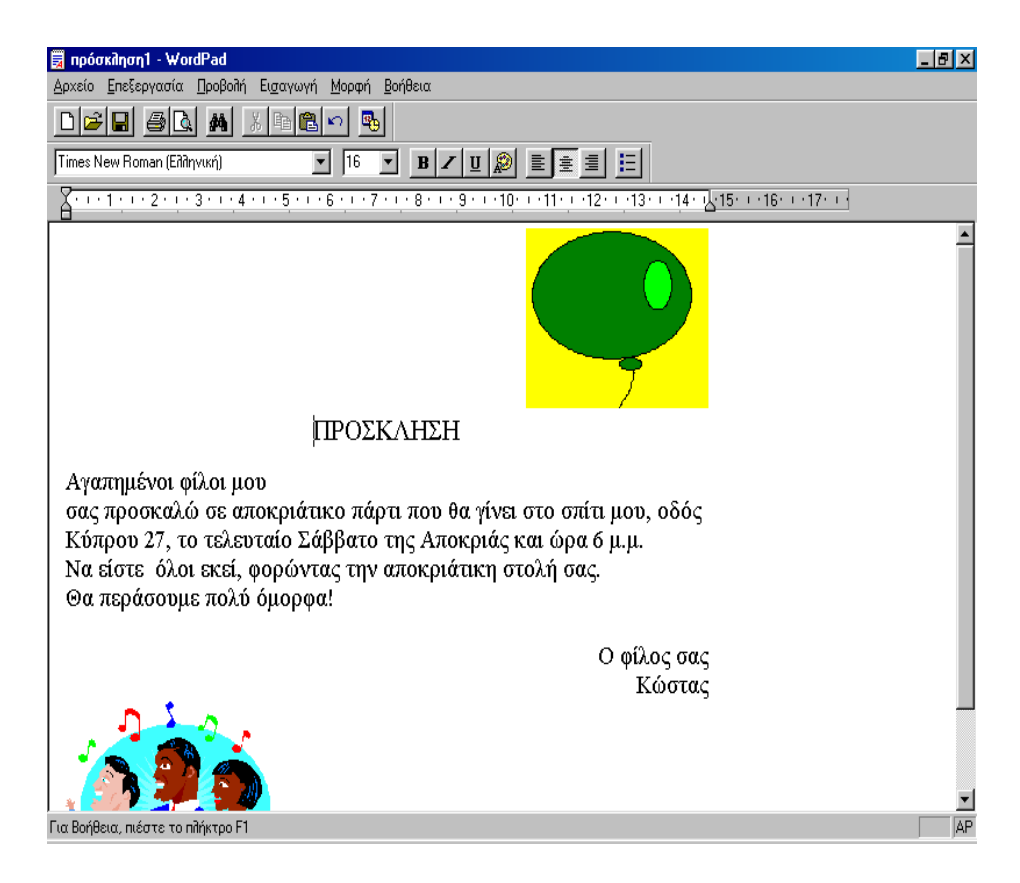

# αντιγραφή – επικόλληση – αποκοπή

Οι διαδικασίες της αντιγραφής και της µεταφοράς δεν συνα-<br>ντώνται µόνο στην επεξεργασία κειµένου, αλλά και σε άλλες<br>εφαρµογές των *Windows*. Με την ενεργοποίηση της αντιγραφής, ένα αντίγραφο του επιλεγμένου αντικειμένου –κείμενο, εικό-<br>να, σχέδιο, κ.ά.- μεταφέρεται σε ένα τμήμα της μνήμης που ονομάζεται *Πρόχειρο* (Clipboard) και παραμένει εκεί μέχρι<br>να αντικατασταθεί από κάποιο άλλο ή να κλείσουμε τον υπολογιστή. Από εκεί με τη διαδικασία της επικόλλησης, το πε-<br>ριεχόμενο του *Προχείρου* μπορεί να ενσωματωθεί σε οποιοδή-<br>ποτε σημείο εγγράφου, εικόνας ή αντικειμένου που υποστηρίζει αυτή τη διαδικασία.

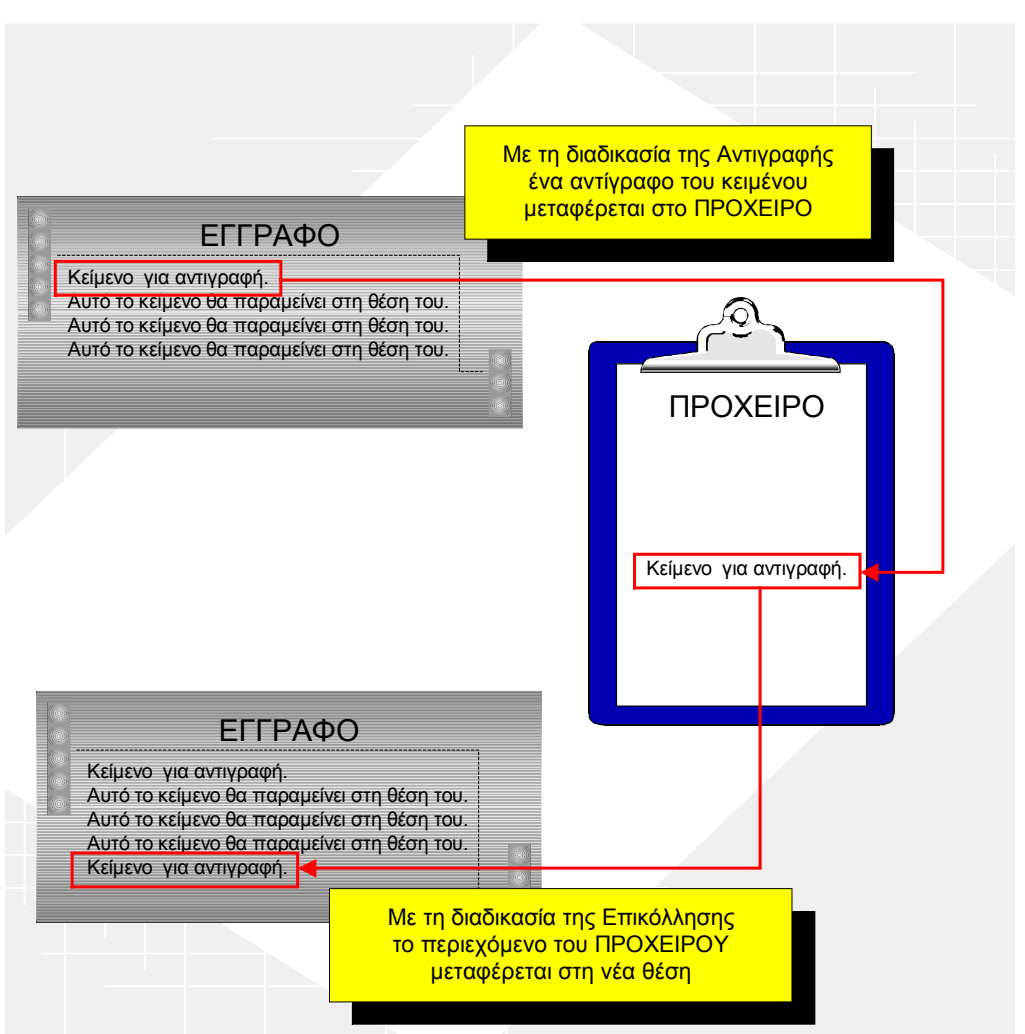

Σχηµατική αναπαράσταση της αντιγραφής κειµένου

Η διαδικασία της αποκοπής είναι παρόµοια µε αυτή της αντιγραφής µε τη διαφορά ότι, το αντικείµενο διαγράφεται από την αρχική του θέση και στο *Πρόχειρο* δεν μεταφέρεται ένα αντίγραφο αλλά το ίδιο το αντικείµενο.

12

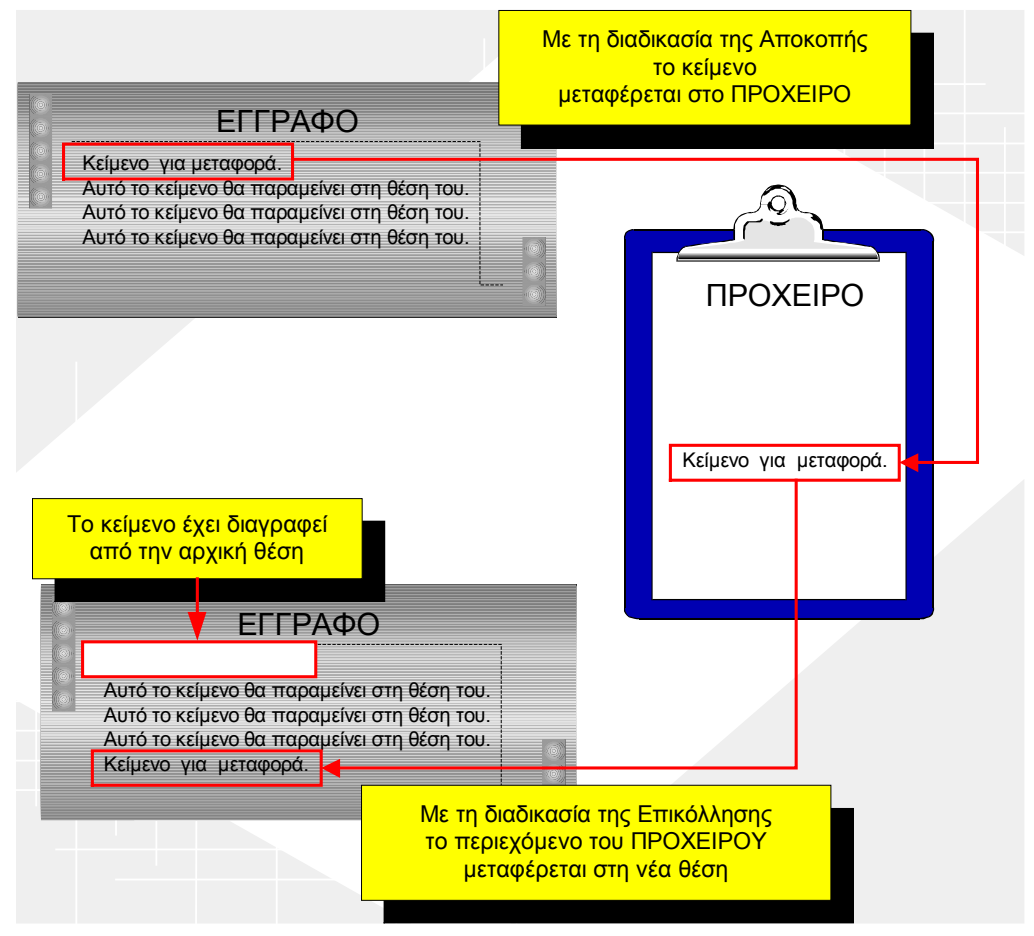

*Σχηµατική αναπαράσταση της µεταφοράς κειµένου*

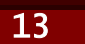